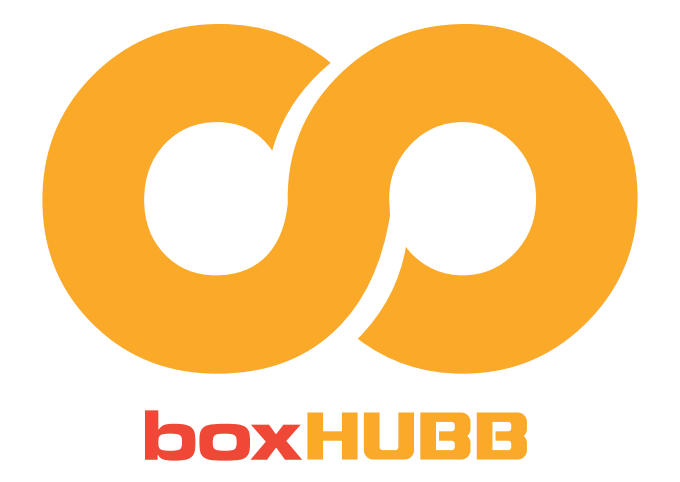

# **Instructions for BoxHubb Software**

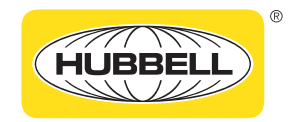

**Harsh & Hazardous** 

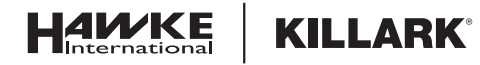

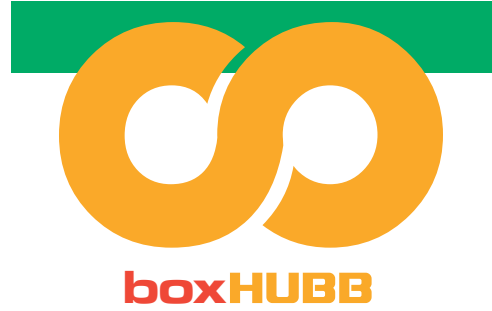

**Instructions for BoxHubb Software**

# Registering for boxHUBB

- Login if you have previously signed up.
- Alternatively, create a new account.

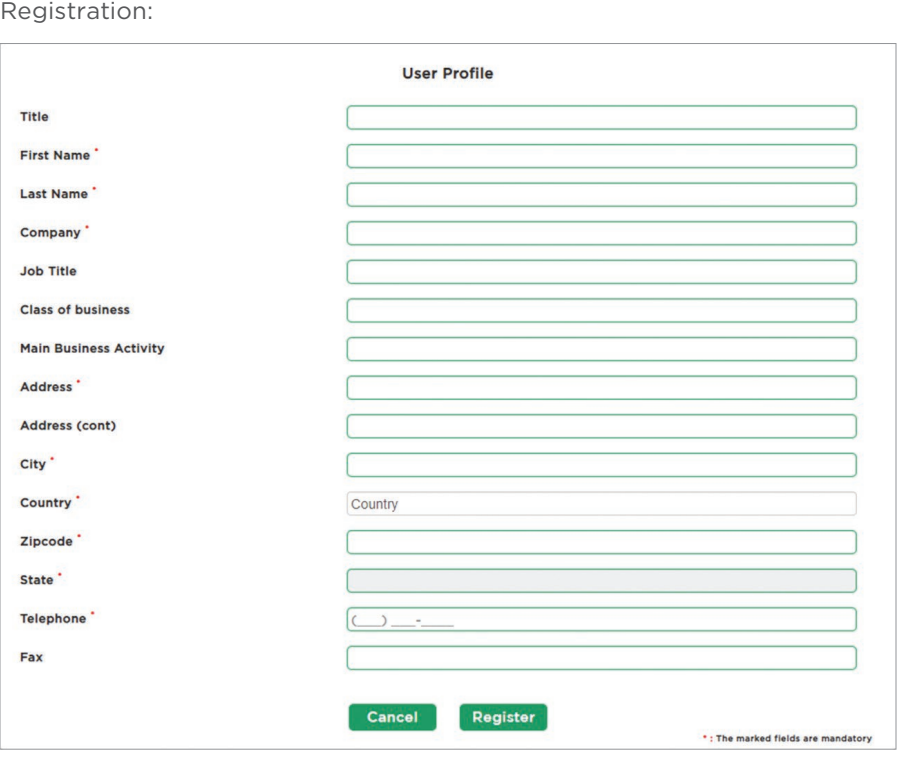

Upon clicking register, it takes you to email entry page

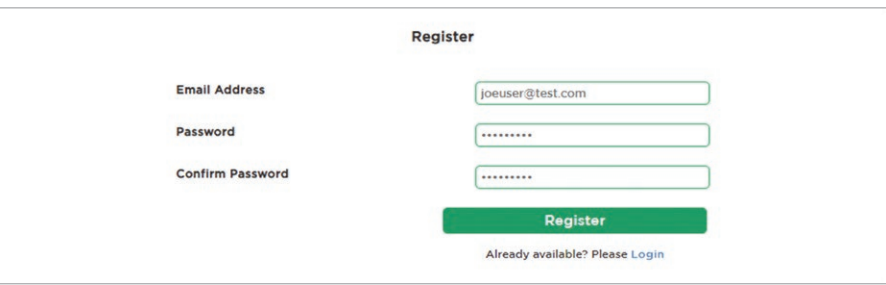

Password: 8-15 characters  $\blacktriangleright$  at least 1 upper case, 1 lower case, 1 number, 1 special character

Dashboard Upon Login:

**KILLARK®** 

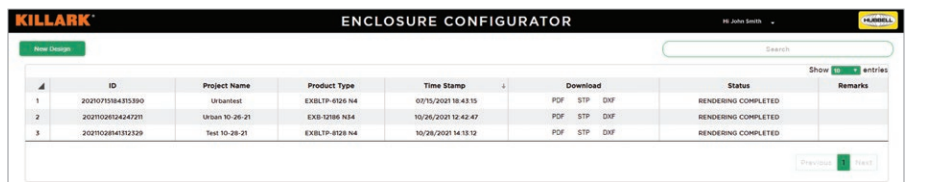

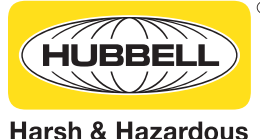

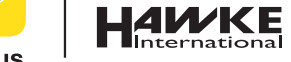

Click Here **[BoxHUBB](https://apps.burndy.com/killarkexbconfigurator/Account/Login?configType=box)**

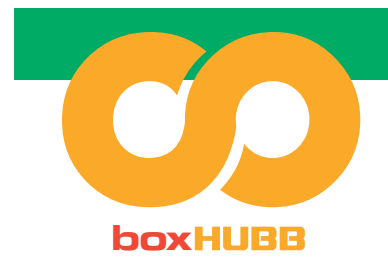

## Configurating the Enclosure

- $\Theta$  Select the application required. *(There will be more information on the system to explain the difference between EXBLT and EXB.)*
- **Ø** Create New Design
- $\mathcal G$  Select Enclosure
- Create a Project Name
- $\mathcal G$  Select the size and cover type
- $\mathcal G$  Select a hinge location or mounting pan
- $\mathcal O$  The maximum number of operators will be based on size *(the bigger the size, the more operators).*
- $\Theta$  Select the certification type *(NEC or ATEX / IECEx)*
- Choose the Enclosure Cover bolts
- External and Internal grounding kit
- $\mathcal G$  Select the finish and then click Next

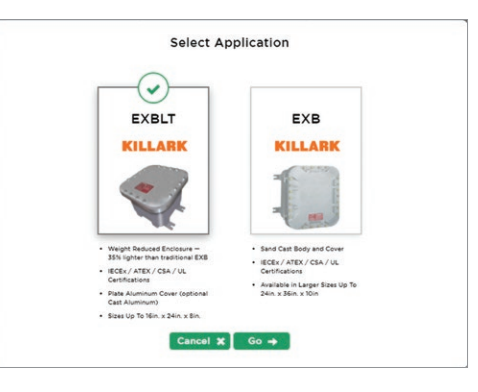

Upon clicking "New Design", it brings up choice of product to design

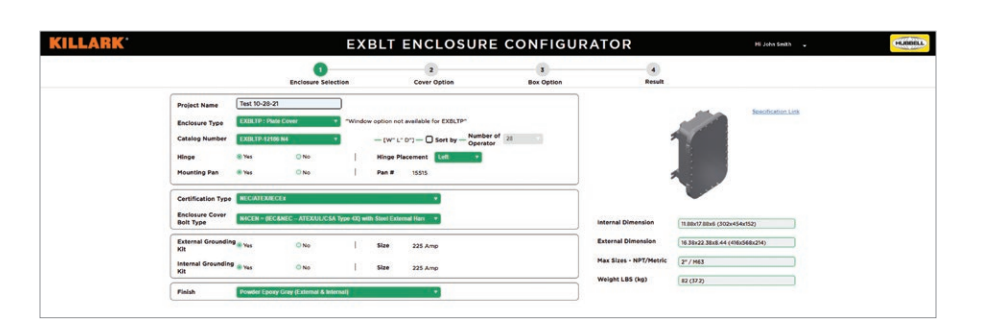

**HUBBELL Harsh & Hazardous** 

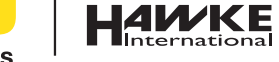

**KILLARK®** 

Click Here **[BoxHUBB](https://apps.burndy.com/killarkexbconfigurator/Account/Login?configType=box)**

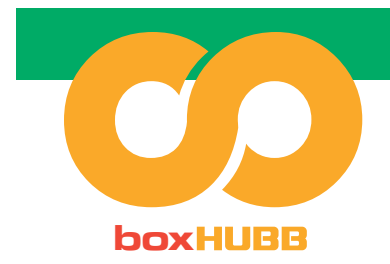

## Cover Option

Add operators and windows\*. Use the application to move to the desired location.

> *\*Windows only available on boxes with sand cast covers.*

#### After clicking "Next", add operators

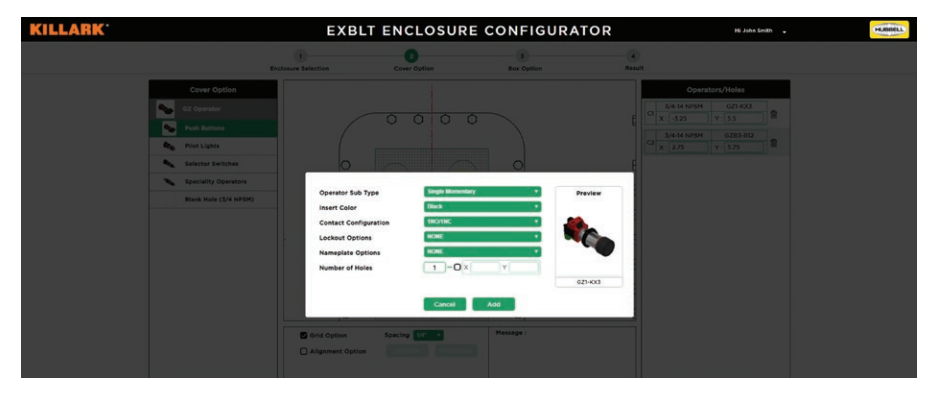

#### Position operators by dragging

**KILLARK®** 

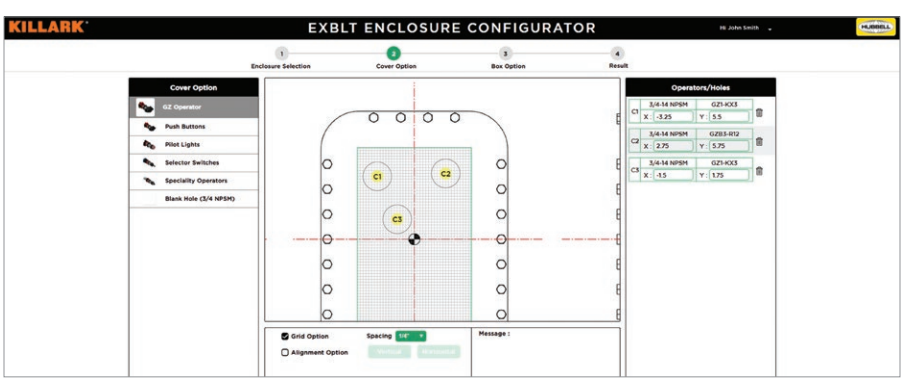

You can move the image of the box, by clicking in the window and dragging the image

Alignment of the operators can be achieved by check, "Alignment Option". Click the operator that you wish to have the other operators align to. Select either "Vertical" or "Horizontal". Then drag a box around the operator(s) you wish to align to the operator previously selected.

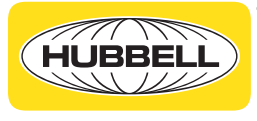

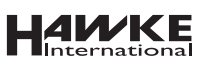

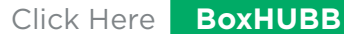

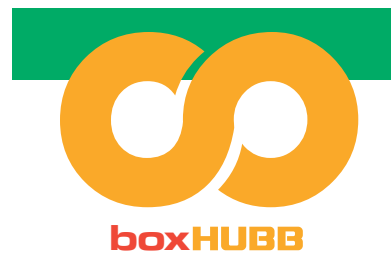

## Box Option

- **Ø** Select ANSI or Metric for the holes.
- **Ø** Change to metric or imperial sizing, as required.
- $\mathcal Q$  Add in plugs, drains, breathers, and/or entries and select location.
- Click Submit

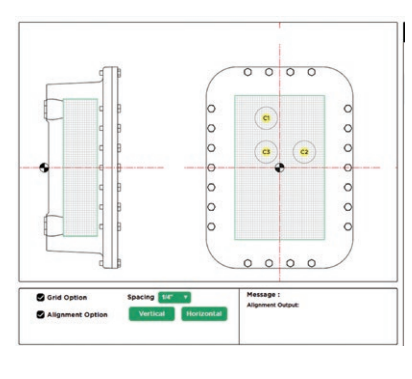

After clicking "Next", select the entry hole(s) type that will go on the box: ANSI or Metric. If no entry holes, click "Next".

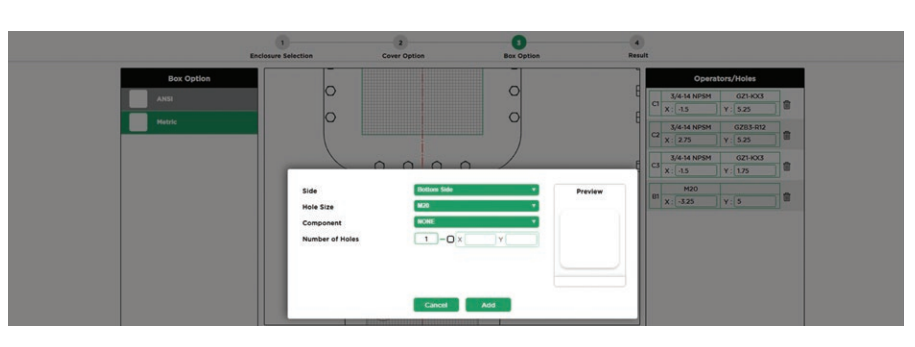

Add plugs, drains, breathers and/or entries to the box

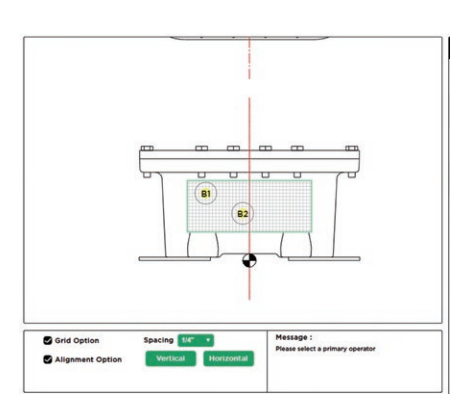

Now you can position holes just like you did on the cover

5

Click "Next" to review the specification and features selected

**CILLAI EXBLT ENCLOSURE CONFIGURATOR**  $\bullet$  $\frac{3}{\text{Box Qpl}}$ 16.30x22.30x8.44 (450x5.) Tray (Fat.)  $\begin{array}{|c|c|}\hline 5.25 \\ \hline 5.25 \\ \hline \end{array}$ 3/4-14 NPSM 021-KX3  $\frac{4.5}{2.75}$ <br>3/4-14 NPSM 0283-R12 2.75  $Red$ 2 COVER Pilot Light 3/4-14 NPSM<br>M20  $\begin{array}{|c|c|}\hline 4.5 & \\\hline \hline 4.25 & \\\hline \end{array}$  $\begin{array}{c}\n\boxed{1.75} \\
\boxed{5}\n\end{array}$ COVER  $021-KXX3$ Metric **NONE** 

Click "Submit" to generate drawing

**KILLARK®** 

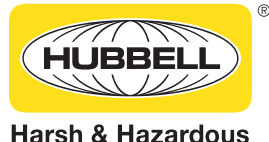

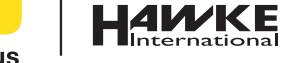

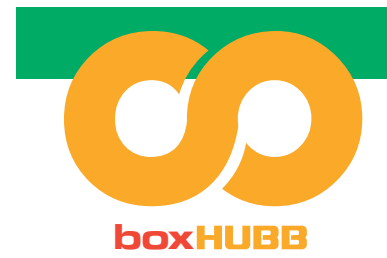

## Results of Configurator

- **Ø** The drawing will be sent as a pdf to email provided when signing up. *(This can take approx. 5 minutes to be sent)*
- $\mathcal O$  Please note that the homepage saves all previous drawings in one place for your reference – you can also access stp files and other file types here.

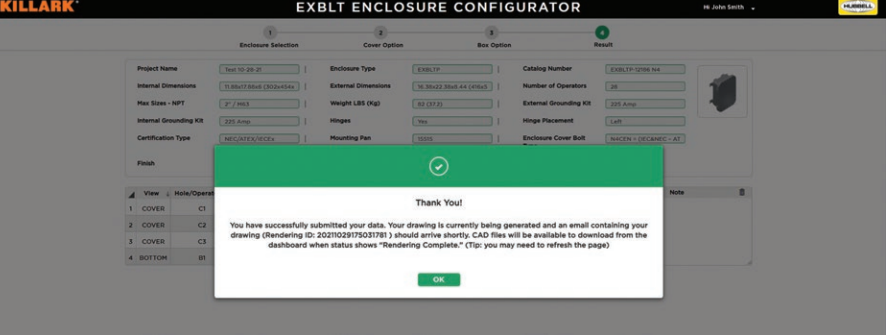

You will receive an email with your drawing. You can also visit the dashboard to view your drawings (PDF and STP formats)

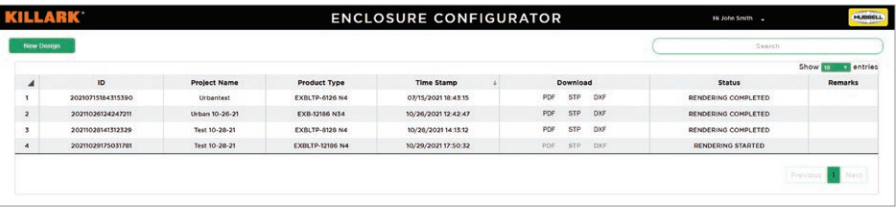

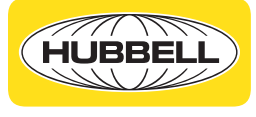

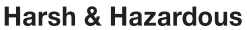

**KILLARK®**